## **MOL NET+ INSTRUKCJA OBSŁUGI**

## **Jak zalogować się do katalogu biblioteki?**

- 1. Przyjdź do biblioteki i podaj swój adres e- mail. Nauczyciel biblioteki zapisze go na twoim koncie.
- 2. Otwórz stronę główną szkoły.
- 3. Kliknij Katalog Online lub skopiuj link do przeglądarki<https://m005189.molnet.mol.pl/>

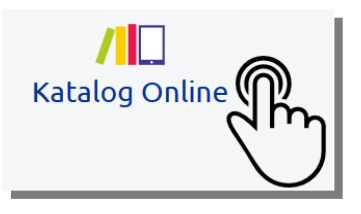

4. Wówczas wyświetli się strona główna katalogu internetowego biblioteki – Katalog Online, na której można sprawdzić, czy dana książka jest dostępna w naszej bibliotece. Wpisz tytuł lub autora w wyznaczonym do tego miejscu. Następnie, jeśli dana książka jest w bibliotece, kliknij jeszcze raz jej tytuł, a wówczas wyświetli się informacja, czy jest ona dostępna czy też niedostępna, tzn. wypożyczona.

5. Następnie kliknij w ikonkę kluczyka – "Zaloguj się" w prawym górnym rogu, wpisując adres e-mail TAKI JAKI PODAŁEŚ W BIBLIOTECE ( MOŻE TO BYĆ E-MAIL RODZICA Z DZIENNIKA ELEKTRONICZNEGO LUB E-MAIL UCZNIA Z PLATFORMY CLASSROOM)i hasło – takie same jak do dziennika elektronicznego lub Classroom.

Uwaga!

Jeden e-mail przypada na jednego czytelnika, a więc w przypadku rodzeństwa podanie e-maila z dziennika konto będzie dostępne tylko dla jednego dziecka.

## **6. Następnie kliknij w ikonkę "Twoje konto" (obok ikonki kluczyka), by móc zobaczyć swój profil, wypożyczenia, zaległości, rezerwacje, historię wypożyczeń.**

7. Aby się wylogować, kliknij w ikonkę kluczyka – rakiety – "Wyloguj się".

Pełna instrukcja znajduje się na stronie głównej katalogu internetowego biblioteki – ikonka "Pomoc".

https://m005189.molnet.mol.pl/